Copyright © 2000 by InFocus Wilsonville, Oregon. All rights reserved.

#### **FCC Warning**

This equipment has been tested and found to comply with the limits for a Class A digital device, pursuant to part 15 of the FCC Rules. These limits are designed to provide reasonable protection against harmful interference when the equipment is operated in a commercial environment. This equipment generates, uses, and can radiate radio frequency energy and, if not installed and used in accordance with the instruction manual, may cause harmful interference to radio communications. Operation of this equipment in a residential area is likely to cause harmful interference in which case the user will be required to correct the interference at his own expense.

#### **Canada**

This Class A digital apparatus complies with Canadian ICES-003. Cet appareil numérique de la classe A est conforme à la norme NMB-003 du Canada.

#### **Safety Certifications**

UL, CUL, TÜV, NOM

#### **EN 55022 Warning**

This is a Class A product. In a domestic environment it may cause radio interference, in which case the user may be required to take adequate measures. The typical use is in a conference room, meeting room or auditorium.

#### **Declaration of Conformity**

Manufacturer: InFocus 27700B SW Parkway Ave. Wilsonville, Oregon 97070 USA European Office: Olympia 1, NL-1213 NS Hilversum, The Netherlands

We declare under our sole responsibility that the LP425z Projector conform to the following directives and norms:

Directive 89/336/EEC, Amended by 93/68/EEC EMI: EN 55022 (1992) Class A EMC: EN 50082-1 (1992) IEC 801-2, IEC 801-3, IEC 801-4 Directive 73/23/EEC, Amended by 93/68/EEC Safety: EN 60950: 1992 + A1 + A2 + A3: 1995

February, 1999

### **Australian Certification C-tick mark**

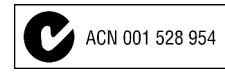

#### **Trademarks**

Apple, Macintosh, and PowerBook are trademarks or registered trademarks of Apple Computer, Inc. IBM and PS/2 are trademarks or registered trademarks of International Business Machines, Inc. Microsoft, PowerPoint, and Windows are trademarks or registered trademarks of Microsoft Corporation. Digital Light Processing is a trademark or registered trademark of Texas Instruments. InFocus and LP are trademarks or registered trademarks of InFocus.

## **TABLE OF CONTENTS**

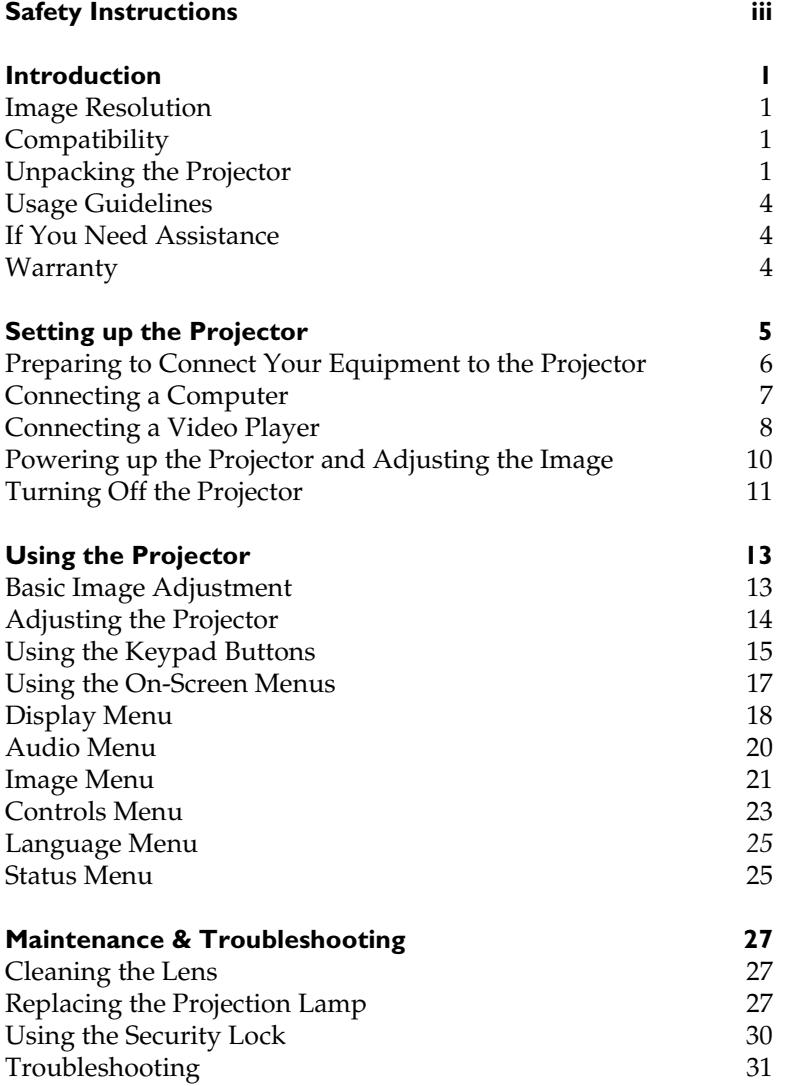

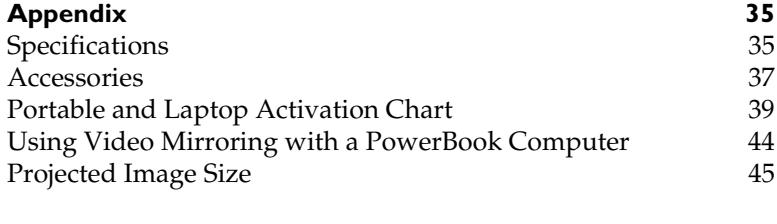

**[Index 47](#page-53-0)**

## <span id="page-5-0"></span>**SAFETY INSTRUCTIONS**

Please read and follow all safety instructions provided **BEFORE** using your new projector. Failure to comply with safety instructions may result in fire, electrical shock, or personal injury and may damage or impair protection provided by equipment. Please save all safety instructions.

### **Safety Definitions:**

- **Warning:** Statements identify conditions or practices that could result in permanent personal injury.
- **Caution:** Statements identify conditions or practices that could result in damage to your equipment.

### **Safety Symbols:**

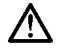

**Attention:** For information about usage of a feature, please refer to the User's Guide.

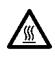

**Warning:** Hot surface. Do not touch.

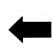

An arrow pointing to the lamp door on the projector.

### **Safety Terms:**

- **Warning:** Don't look directly into the lens when the projector is turned on.
- **Warning:** Don't block ventilation openings.

•**Warning:** To replace the lamp, turn the power off and unplug the power cord. To avoid burns, wait 30 minutes before opening the lamp door. Follow all instructions provided in this User's Guide.

•**Warning:** Please use the power cord provided. Connect the power cord to a receptacle with a protective safety (earth) ground terminal.

• **Warning:** Refer all service to qualified service personnel. Servicing your own projector will void the warranty. See the following page for the customer service contact information.

- **Caution:** Don't set liquids on the projector. Spilled liquids may damage your projector.
- **Caution:** Don't place the projector on a hot surface or in direct sunlight.
- **Caution:** Do not drop the projector. Transport the projector in an InFocus-approved case; se[e page 3](#page-44-0)8 for a list of cases.
- **Caution:** For ceiling mount installations, please use the ceiling mount recommended in this User's Guide o[n page 3](#page-44-0)8 and follow all instructions provided with it.

#### **Customer Service**

If you need assistance, call InFocus Customer Service directly at **1-800-799-9911**. Support is free between 6 a.m. and 6 p.m. PST, Monday through Friday. Support is available in North America after hours and weekends for a fee at **1-888-592-6800.**

Or, send us an e-mail at techsupport@infocus.com

In Europe, call InFocus in The Netherlands at **(31) 35-6474010**  between 8 a.m. and 6 p.m. Central European Time.

In Asia, call **(65) 332-0659** between 9:30 a.m. and 5:30 p.m.

### <span id="page-7-0"></span>**INTRODUCTION**

The InFocus® LP™425z lightweight multimedia projector is specifically designed for the mobile presenter. It generates crisp, clear SVGA 800x600 images using Digital Light Processing™ (DLP) technology. The projector is easy to connect, easy to use, and easy to maintain. The soft carry case makes it easy to transport the 7.4 pound projector.

### **Image Resolution**

The SVGA resolution of the 425z's projected image is 800x600. Screen resolutions between 800x600 and 1024x768 are compressed to 800x600. The 425z cannot compress screen resolutions above 1024x768. If your computer's screen resolution is higher than 1024x768, reset it to a lower resolution before you connect the projector.

### **Compatibility**

The projector is compatible with a wide variety of computers and video devices, including:

- IBM-compatible computers, including laptops, up to 1024x768 resolution at 75 Hz
- Apple Macintosh and PowerBook computers up to 1024x768 resolution at 75 Hz.
- Most standard VCRs, DVD players, HDTV sources, camcorders and laser disc players.

### **Unpacking the Projector**

The projector comes with the items shown i[n Figure](#page-8-0) 1. Check to make sure all are included. **Contact your InFocus dealer immediately if anything is missing**.

If you are experienced in setting up presentation systems, use the *Quick Start* card that was included in the shipping box. For complete details on connecting and operating the projector, refer to this User's Guide. User's Guides are also available for download from our website at www.infocus.com.

*NOTE: The 425z automatically expands 640x480 images to 800x600. You can display these images at 640x480 by turning off the Auto Resize feature[. See](#page-27-0)  ["Resize" on page 21](#page-27-0).*

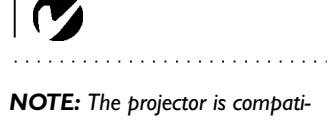

*ble with 1080i HDTV format.*

A registration card is included in the box. Register to receive product updates, announcements, and special offers from InFocus. Or, register online at www.infocus.com/service/register and you will be automatically entered to win free merchandise.

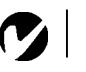

<span id="page-8-0"></span>*NOTE: The contents of your shipping box may vary depending on the projector configuration you've ordered.*

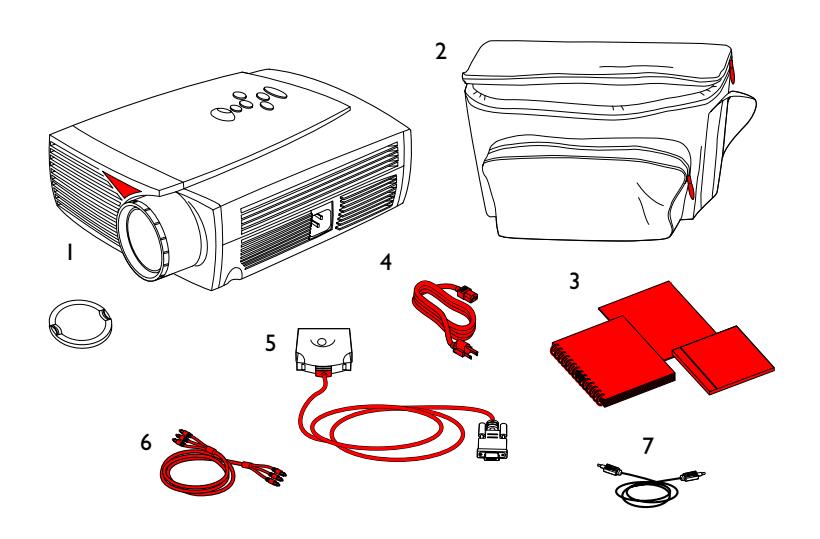

#### **FIGURE 1**

*Shipping box contents*

*NOTE: Various optional accessories, including remote controls, cases, and cables, are available. See ["Optional](#page-43-0) [Accessories" on page 37](#page-43-0) for details.*

- 1. LP425z projector and lens cap
- 
- 3. *LP425z User's Guide*, quick start card, and Online User Guide CD
- 4. Power cord
- 5. CableWizard Lite computer cable
- 2. Soft carry case 6. RCA audio/video (A/V) cable
	- 7. Audio cable

<span id="page-9-0"></span>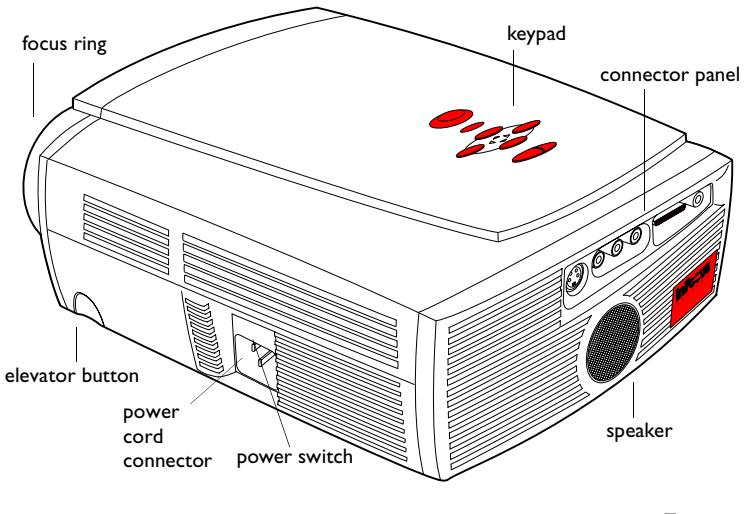

**FIGURE 2**

*Side view of projector*

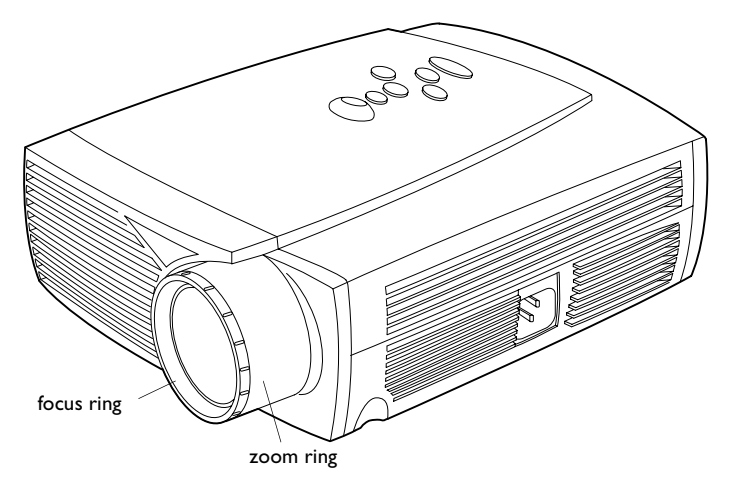

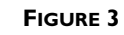

*Front view of projector*

#### <span id="page-10-0"></span>**Usage Guidelines**

- Do not look directly into the projection lens when the projector is turned on. The bright light may harm your eyes.
- Do not block the grills on the projector. Restricting the air flow can cause it to overheat and turn off. If this happens, you must wait a minute before attempting to turn it back on.
- Handle the projector as you would any product with glass components. Be especially careful not to drop it.
- Avoid leaving the projector in direct sunlight or extreme cold for extended periods of time. If this happens, allow it to reach room temperature before use.
- This projector is not intended for use in mainframe computer rooms as defined in the Standard for the Protection of Electronic Computer/Data Processing Equipment, ANSI/NFPA 75.
- Transport the projector in a vendor-approved hard or soft case. Part numbers for these cases are listed o[n page 3](#page-43-0)7.

#### **If You Need Assistance**

The first place to look for help is in this manual. Be sure to check the guidelines i[n "Troubleshooting" on page 3](#page-37-0)1. Or, check the Service and Support section of our website at **http://www.infocus.com/service.** 

If those sources don't answer your question, call your InFocus dealer. You can also call InFocus Customer Service directly at **1-800-799-9911**. Call between 6 a.m. and 6 p.m. PST, Monday through Friday. Service is available in North America after hours and on weekends for a fee at **1-888-592-6800**.

In Europe, call InFocus in The Netherlands at **(31) 35-6474010** between 8 a.m. and 6 p.m. Central European Time. In Asia, call **(65) 332-0659** between 9:30 a.m. and 5:30 p.m.

Or, send us an e-mail at **techsupport@infocus.com.** Our World Wide Web address is **http://www.infocus.com**.

#### **Warranty**

This product is backed by a limited two-year warranty. The details of the warranty are printed at the back of this manual. A longer term warranty can be purchased from your InFocus dealer. Refer to [page 38](#page-44-0) for the part number.

## <span id="page-11-0"></span>**SETTING UP THE PROJECTOR**

**1** Place the projector on a flat surface.

- The projector must be within 10 feet (3 m) of your power source and within 8 feet (2.4 m) of your computer.
- If you want to project from behind a translucent screen, set up the projector behind your screen. Se[e "Rear Projection"](#page-30-0)  [on page 24](#page-30-0) to reverse the image.
- If you are installing the projector on the ceiling, refer to the *Ceiling Mount Installation Guide* that comes with the Ceiling Mount Kit for more information. To turn the image upside down, see ["Ceiling Projection" on page 2](#page-29-0)3. The Ceiling Mount Kit is sold separately; se[e page 3](#page-44-0)8.
- **2** Position the projector the desired distance from the screen.
	- The distance from the lens of the projector to the screen and the zoom setting determine the size of the projected image. Figure 4 shows three projected image sizes. For information about image sizes at minimum and maximum zoom settings, see ["Projected Image Size" on page 4](#page-51-0)5.
- **3** Make sure the projector and your computer are turned off.

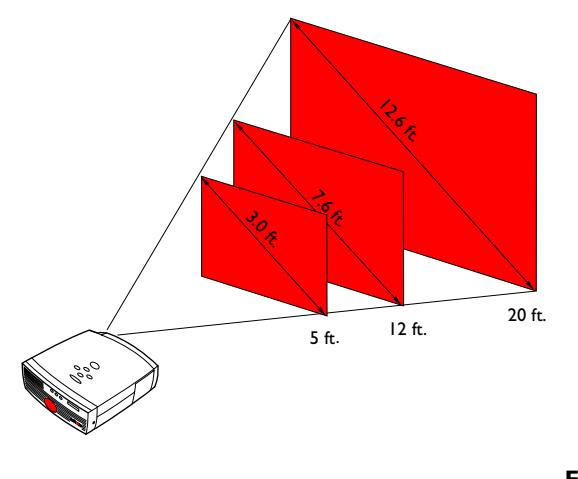

**FIGURE 4** *Projected image size at minimum focusing distance*

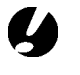

<span id="page-12-0"></span>*CAUTION: Turn off the computer, monitor and projector whenever you connect or disconnect cables.*

### **Preparing to Connect Your Equipment to the Projector**

Now you're ready to connect your equipment.

Steps for connecting the different types of equipment are given on the pages listed below.

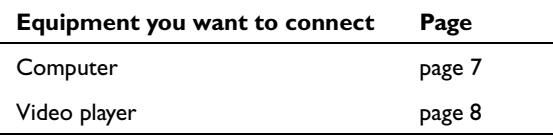

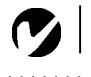

*NOTE: In some older computers, the monitor connector does not have a hole for Pin 9. If you have trouble connecting the CableWizard Lite cable to your computer, contact InFocus Technical Support.*

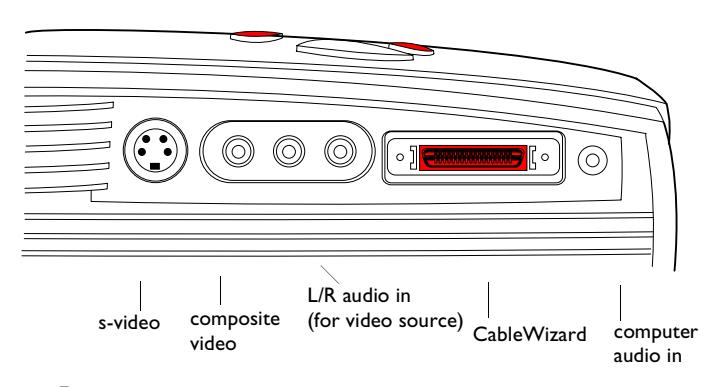

### **FIGURE 5**

*Connector panel*

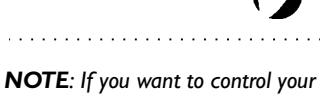

*computer's mouse from the projector, purchase the optional remote control and receiver or the remote and CableWizard.*

### <span id="page-13-0"></span>**Connecting a Computer**

- **1** Plug the  $\Box$  end of the CableWizard Lite cable into the video connector on your laptop.
- **2** Plug the  $\bigodot$  end of the CableWizard Lite cable into the

connector on the projector's connector panel

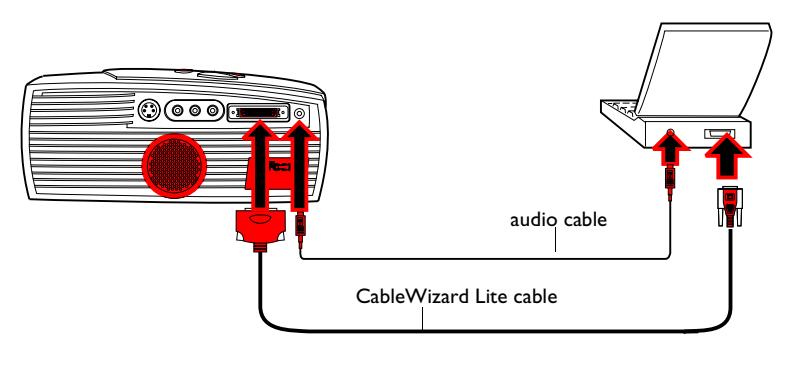

*NOTE: Many laptop computers do not automatically turn on their external video port when a secondary display device such as a projector is connected. Refer to your computer manual for the command that activates the external video port. Activation commands for some laptop computers are listed in the Appendix.*

### **FIGURE 6**

*Connecting the CableWizard Lite to a computer*

### **Do you want to play your computer's audio on the projector?**

- **1** Plug either end of the audio cable into the audio connector on your computer.
- **2** Plug the other end of the audio cable into the  $\leq \sqrt[3]{\mathbb{R}}$  connector on the projector.

Now you're ready to power up the projector and your computer. Skip to ["Powering up the Projector and Adjusting the Image" on](#page-16-0)  [page 10](#page-16-0).

*NOTE: If you are connecting an older Macintosh computer that does not have a 15-pin connector, you must use a Mac adaptor between the computer and the CableWizard Lite. Se[e "Optional](#page-43-0)  [Accessories" on page 37](#page-43-0).*

*NOTE: If you are connecting a desktop computer and want to* 

*view your presentation on your monitor, purchase the optional CableWizard.*

<span id="page-14-0"></span>*NOTE: HDTV sources are connected to the projector using the CableWizard Lite cable. See the previous page for details.*

### **Connecting a Video Player**

- **1** If your video player uses a round, one-prong composite video connector, you'll need only the A/V cable that shipped with the projector.
	- If your video player uses a round, four-prong S-video connector, you'll need an S-video cable in addition to the A/V cable. The S-video cable is sold separately[. \(See "Optional](#page-43-0)  [Accessories" on page 37](#page-43-0).)
- **2** Plug the A/V cable's yellow connector into the "video-out" port on your video player (Figure 7). This port may be labeled "To Monitor."
	- If you're using an S-video cable, connect it to the "s-video out" connector on the video player [\(Figure](#page-15-0) 8).
- **3** Plug the other yellow connector into the composite connector on the back of the projector.
	- If you're using S-video, plug the other end of the cable into the "s-video" connector on the projector [\(Figure](#page-15-0) 8).

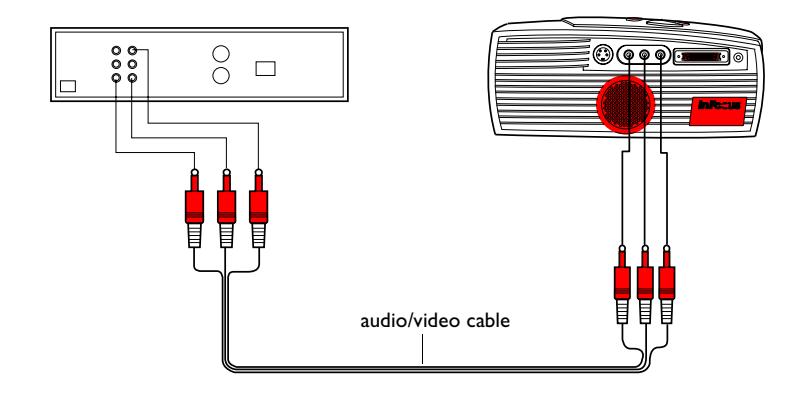

#### **FIGURE 7**

*Connecting the projector to a video player using the standard A/V cable (with composite video connector)*

<span id="page-15-0"></span>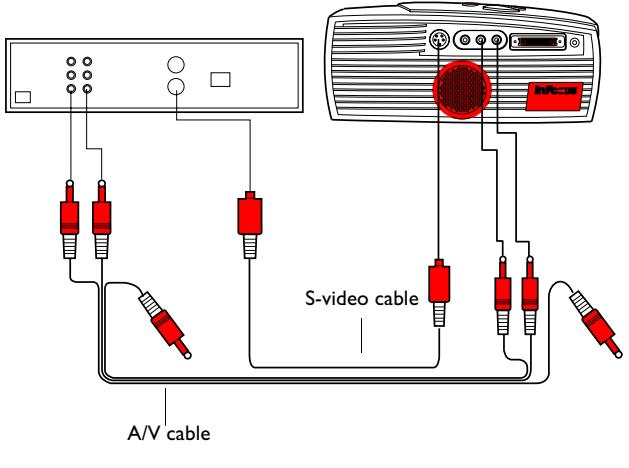

#### **FIGURE 8**

*Connecting the projector to a video player using an S-video cable and the audio connectors on the standard A/V cable*

- **4** Plug the A/V cable's white connector into the left "audio out" port on your video player. Plug the cable's red connector into the right "audio out" port on the video playe[r \(Figure](#page-14-0) 7 and Figure 8).
	- If you're using an S-video cable, the yellow connectors on the A/V cable remain unused (Figure 8).
- **5** Plug the A/V cable's other white and red connectors to the left and right "audio in" ports on the projector.

The projector is compatible with these major broadcast video standards: NTSC, NTSC 4.43, PAL, PAL-M, PAL-N, and SECAM. It automatically adjusts to optimize its performance for the incoming video. The input signals for SECAM, PAL-M, and PAL-N video are similar to other video signals and cannot be automatically detected, therefore they must be chosen manually. See ["Video Standard" on page 23](#page-29-0) for details.

*CAUTION: Your video player may also have a "Video Out" port for a coaxial cable connection. DO NOT use this to connect to the projector.*

<span id="page-16-0"></span>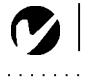

*NOTE: Always use the power cord that shipped with the projector.*

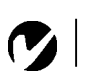

*NOTE: With some computers, the order in which you power up the equipment is very important. Most computers should be turned on last, after all other peripherals have been turned on. Refer to your computer's documentation to determine the correct order.*

### **Powering up the Projector and Adjusting the Image**

- **1** Remove the lens cap.
- **2** Plug the power cord into the side of the projector, then plug it into your electrical outlet. A surge-protected power strip is recommended.
- **3** Turn on the projector by pressing the "I" side of the power switch (see [Figure 2 on page 3](#page-9-0)).
	- The InFocus startup screen displays and the Power LED on top of the projector lights up [\(Figure 11 on page 1](#page-21-0)5).
- **4** If you connected a video player, turn it on.
	- The video image should display on the projection screen. If a computer source is active, press the **source** button on the keypad [\(page 15](#page-21-0)) to display your video image. You can select a default source to determine which source the projector examines first during power-up for active video; see ["Default Source" on page 24](#page-30-0).
	- Use the **volume** buttons to adjust the volume.
- **5** Turn on your computer.
	- The computer image should display on the projection screen. (If a video source is active, press the **source** button on the keypad [\(page 15](#page-21-0)) to display your computer's image.)
	- If necessary, make adjustments to the image from the projector's on-screen menus. To open the menus, press the **menu** button on the keypad, then select the Display or Image sub-menu. For more information about the menus, see [page 17](#page-23-0).

### <span id="page-17-0"></span>**Turning Off the Projector**

If you want to turn off the projector for a short period of time, press the **standby** button on the keypad. This blanks the screen for fifteen minutes, but keeps the projector running. (You can change the amount of time the projector stays in standby mode; see ["Standby Time" on page 23](#page-29-0) for details.) After 15 minutes, the lamp goes out (the projector keeps running). To exit standby mode, press the **standby** button again. (It may take several seconds for the projection lamp to reach full power and project the image again.)

To completely power off the projector, press the "O" side of the power switch on the side of the projector. If you want to turn the projector back on immediately, you must allow about a minute for the lamp to cool. The lamp won't light if it's too hot.

*CAUTION: When you disconnect the projector after you have switched it off, always remove the power cord from the electrical outlet first, then remove it from the projector.*

## <span id="page-19-0"></span>**USING THE PROJECTOR**

This section describes how to use and make adjustments to the projector. It also provides a reference to the keypad buttons and the options available from the on-screen menus.

### **Basic Image Adjustment**

- **1** Make sure you have powered up your equipment in the right order [\(page 10](#page-16-0)).
- **2** If the image doesn't display completely, zoom the image ([page 14](#page-20-0)), adjust the height of the projector [\(page 1](#page-20-0)4) or center the image by adjusting its horizontal or vertical position ([page 22](#page-28-0)). Be sure the projector is at a 90 degree angle to the screen.
- **3** If the image is out of focus, rotate the focus len[s \(page 1](#page-20-0)4).
- **4** If the image appears to shimmer or if it has blurry vertical bars after you have adjusted the focus, turn Auto Image ([page 21](#page-27-0)) off and then back on to reset the automatic sync and tracking. If that doesn't clear up the image, turn Auto Image off and adjust the sync [\(page 21](#page-27-0)) and/or the tracking ([page 22](#page-28-0)) manually.
- **5** If the colors don't look right, adjust the brightnes[s \(page 1](#page-24-0)8).

#### <span id="page-20-0"></span>**Adjusting the Projector**

To focus the image, rotate the focus ring (Figure 9) until the image is clear. To zoom the image, rotate the zoom ring. This adjusts the image size without affecting focus.

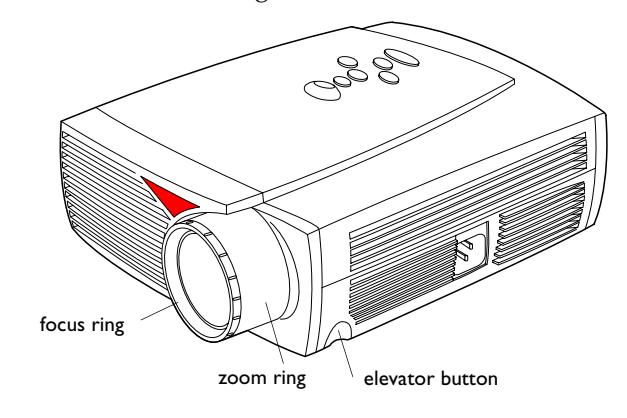

#### **FIGURE 9**

*Focus ring, zoom ring, and elevator button*

The projector is equipped with a self-locking, quick-release elevator foot and button (Figure 9).

To raise the projector:

- **1** Press and hold the elevator button (Figure 10).
- **2** Raise the projector to the height you want, then release the button to lock the elevator foot into position.

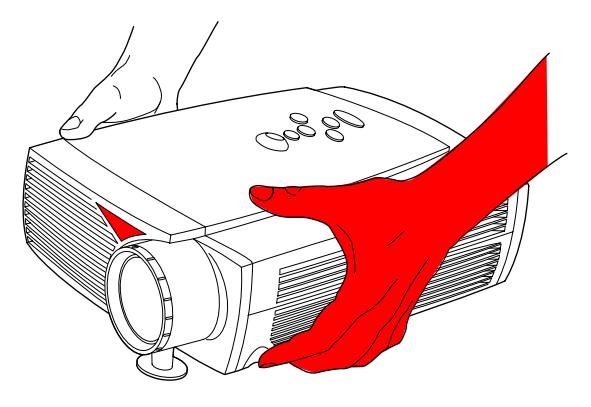

**FIGURE 10**

*Adjusting the height of the projector*

### <span id="page-21-0"></span>**Using the Keypad Buttons**

The keypad is lit orange when the projector is on and lit green while the menus are displayed. While the menus are displayed, the volume, source, and standby buttons act as navigation buttons. See ["Using the On-Screen Menus" on page 17](#page-23-0) for details.

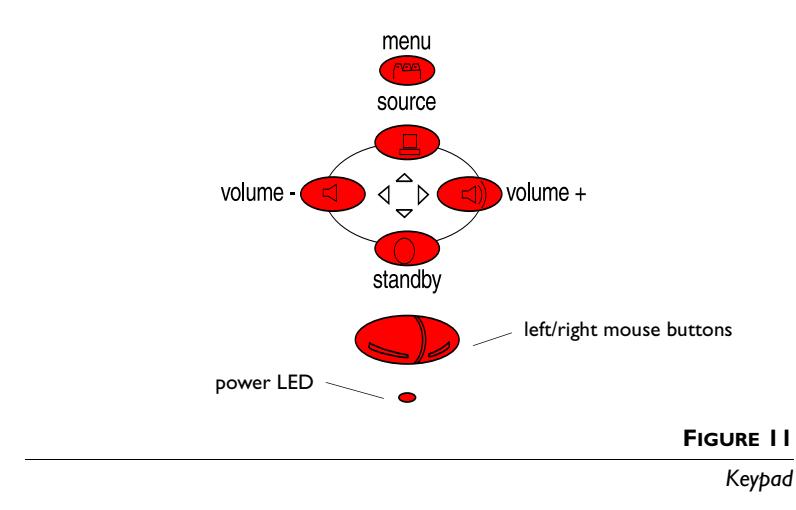

### **Menu FEE**

Press **menu** to open the on-screen menus (the keypad lights green). Press **menu** again to close the menus. When you close the menus, the projector saves any changes you made. For more information about the on-screen menus, se[e page 1](#page-23-0)7.

### **Mouse buttons**

Use the left and right mouse buttons to make selections and adjustments in the menus. Se[e "Using the On-Screen Menus" on](#page-23-0)  [page 17](#page-23-0) for details.

## **Source** 昌

When you have more than one source (computer and video) connected to the projector, select between them by pressing the source button on the keypad.

# <span id="page-22-0"></span>**Standby**

When you press **standby**, the display and audio turn off and a blank screen is displayed for 15 minutes. You can change the amount of time the projector stays in standby mode; see ["Standby Time" on page 23](#page-29-0) for details.

- If you press **standby** again within 15 minutes, the projector returns to normal operations immediately.
- If you press **standby** again after 15 minutes, there is about a 30 second delay before the lamp turns back on.
- If you don't press **standby** again, the lamp turns off after 15 minutes.

## **Volume**

- To increase the volume, press  $\triangleleft$
- To decrease the volume, press  $\preceq$

Volume adjustments are saved for each source you have connected.

### <span id="page-23-0"></span>**Using the On-Screen Menus**

The projector has six drop-down menus that allow you to make image adjustments and change a variety of settings. Most of these adjustments aren't available directly from the keypad.

To open the on-screen menus, press the **menu** button on the keypad. This changes the volume, source, and standby buttons on the keypad to menu navigation buttons (and illuminates the keypad green). Press the corresponding buttons to move the cursor up, down, left, or right. To select a menu, move the cursor left and right to highlight the menu you want. The drop-down menu appears.

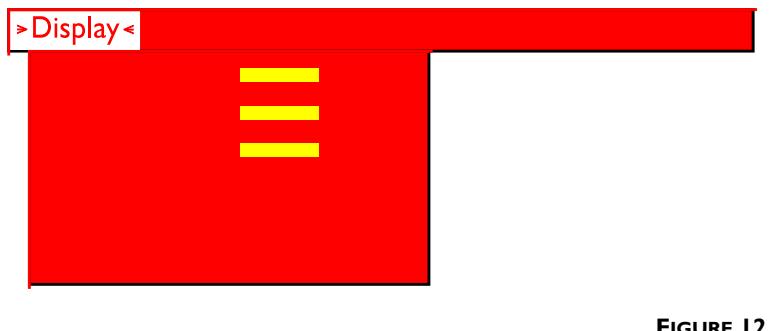

**FIGURE 12** *Drop-down menu*

To change a menu setting, use the up and down arrow keys on the keypad to move the cursor up and down to the item you want to change (the selected item is highlighted red), then use the left and right mouse buttons (not the left and right arrow buttons) to adjust a setting. Some submenus, such as Brightness, consist of a slider bar you use to increase or decrease a value; some submenus, such as Standby Time, consist of options you scroll through to select the desired one. All changes are saved when you close the menus.

To access another menu, use the left and right arrow buttons to move left or right to another menu.

*NOTE: Some menu items may be grayed out at certain times. This indicates the item is not applicable to your setup (for example, video standards do not apply to computer sources) or the item is not enabled until another selection is made (for example, Manual Tracking is not available until Auto Image is turned off).*

#### **Display Menu**

<span id="page-24-0"></span>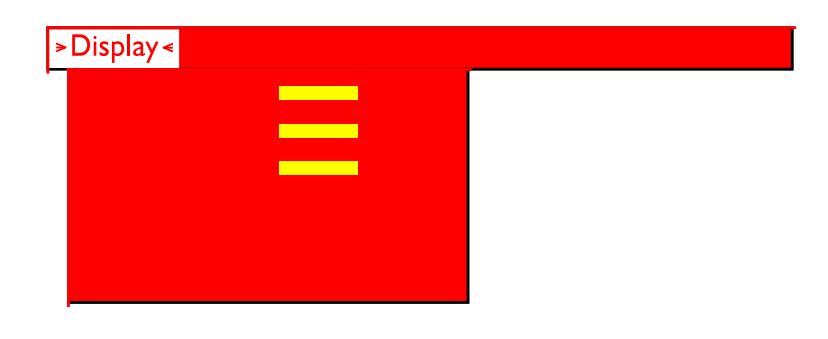

#### **FIGURE 13**

*Display menu*

#### **Brightness**

Adjusting the brightness changes the intensity of the image.

- Press the left mouse button to darken the image.
- Press the right mouse button to lighten the image.

#### **Tint**

The tint adjusts the red-green color balance in the projected image. Changing the Tint setting has no effect on PAL or SECAM video sources.

- Press the left mouse button to increase the amount of green in the image.
- Press the right mouse button to increase the amount of red in the image.

#### **Contrast**

The contrast controls the degree of difference between the lightest and darkest parts of the picture. Adjusting the contrast changes the amount of black and white in the image.

- Press the left mouse button to decrease the contrast.
- Press the right mouse button to increase the contrast, making the blacks appear blacker and the whites appear whiter.

### <span id="page-25-0"></span>**Color**

The color setting adjusts a video image from black and white to fully saturated color.

- Press the left mouse button to decrease the amount of color in the image.
- Press the right mouse button to increase the amount of color in the image.

### **Blank Screen**

Blank Screen determines what color is displayed when there is no active source and when the projector is in standby. Click either mouse button to toggle between blue and black.

### **Reset All**

Click either mouse button to reset all the options (except Language, Video Standard, Ceiling and Rear Projection, and Standby Time) in all the menus to their original settings. This also returns Freeze and Mute to their default (off) settings.

### <span id="page-26-0"></span>**Audio Menu**

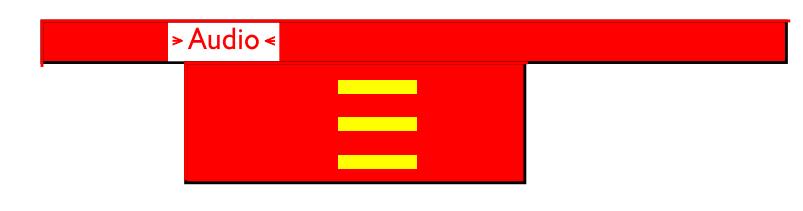

#### **FIGURE 14**

*Audio menu*

#### **Volume**

• Press the left mouse button to decrease the volume.

• Press the right mouse button to increase the volume.

Volume adjustments you make are saved for each source.

#### **Treble**

The treble setting controls the high frequencies of your audio source.

- Press the left mouse button to decrease the treble.
- Press the right mouse button to increase the treble.

Treble adjustments are saved for each source you have connected.

#### **Bass**

The bass setting controls the low frequencies of your audio source.

- Press the left mouse button to decrease the bass.
- Press the right mouse button to increase the bass.

Bass adjustments are saved for each source you have connected.

*NOTE: Changing the volume from the menu is the same as changing it using the keypad.*

### <span id="page-27-0"></span>**Image Menu**

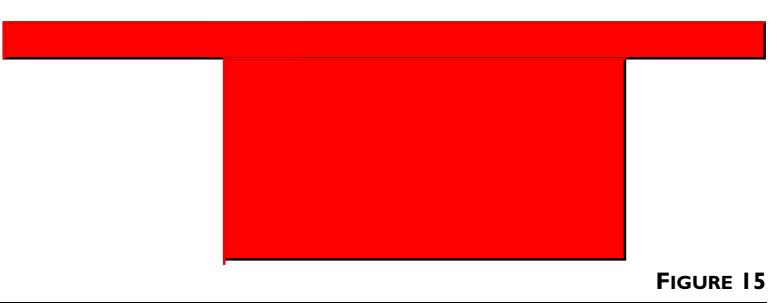

*Image menu*

### **Auto Image**

The projector automatically adjusts tracking, signal synchronization and vertical and horizontal position for most computers (Auto Image does not apply to video sources). If you want to adjust these features manually, you must turn off **Auto Image** first by highlighting Auto Image in the Image menu and clicking either mouse button to select "off".

### **Resize**

**Resize** automatically resizes the image by scaling it up or down. It only affects computer images that are not the projector's native resolution.

When **Resize** is on, the projector makes the best fit of the image to the screen. If you turn **Resize** off (by highlighting it in the Image menu and clicking either mouse button to select "off"), the image may be either cropped or too small for the screen.

### **Manual Sync**

The projector adjusts signal synchronization automatically for most computers. But if the projected computer image looks fuzzy or streaked, try turning **Auto Image** off then back on again. If the image still looks bad, try adjusting the signal synchronization manually:

- **1** Turn Auto Image off.
- **2** Highlight Manual sync, then press either mouse button repeatedly until the image is sharp and free of streaks.

*NOTE: Some screen savers interfere with the operation of Auto Image. If you're experiencing problems, try turning your screen saver off, then turning Auto Image off and back on.*

*NOTE: When you connect an HDTV source, the projector automatically displays the image in 16x9 format.*

### <span id="page-28-0"></span>*NOTE: The Manual Sync,*

*Manual Tracking, Horiz. Position and Vert. Position options are available only for computer sources. The projector sets these options automatically for a video source.*

#### **Manual Tracking**

The projector adjusts tracking automatically to match the video signal from your computer. However, if the display shows evenly spaced, fuzzy, vertical lines or if the projected image is too wide or too narrow for the screen, try turning **Auto Image** off then back on again. If the image is still bad, try adjusting the tracking manually:

- **1** Turn Auto Image off.
- **2** Highlight Manual tracking, the press either mouse button repeatedly until the fuzzy vertical bars are gone.

Positioning adjustments are saved when you power off the projector.

#### **Horizontal position**

Follow these steps to manually adjust the horizontal position:

- **1** Turn Auto Image off.
- **2** Highlight Horizontal position, then press the left mouse button to move the image right or press the right mouse button to move the image left.

Positioning adjustments are saved when you power off the projector.

### **Vertical position**

Follow these steps to manually adjust the vertical position.

- **1** Turn Auto Image off.
- **2** Highlight Vertical position, then press the left mouse button to move the image down or press the right mouse button to move the image up.

Positioning adjustments are saved when you power off the projector.

### <span id="page-29-0"></span>**Controls Menu**

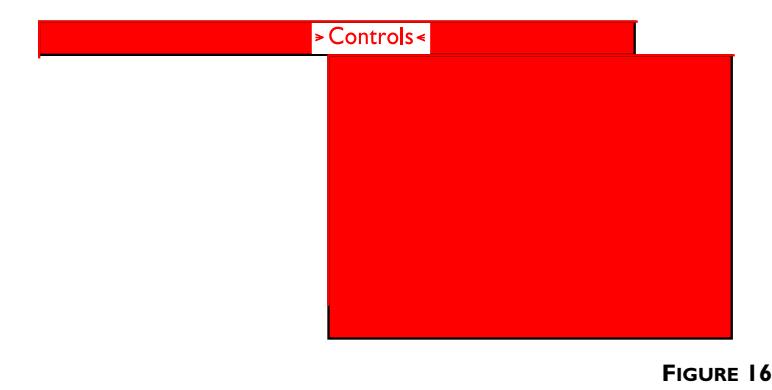

*Controls menu*

### **Video Standard**

When Video standard is set to Auto, the projector attempts to pick the video standard (NTSC, NTSC 4.43, PAL, PAL-M, PAL-N, or SECAM) automatically based on the input signal it receives. (The video standard options may vary depending on your region of the world.) The input signals for SECAM, PAL-M, and PAL-N video cannot be automatically detected, therefore they must be chosen manually. If the projector is unable to detect the correct standard, the colors might not look right or the image might appear "torn." If this happens, manually select a standard by clicking either mouse button and cycling through the standards.

#### **Standby Time**

This option lets you select how long the lamp stays on and the blank screen is displayed when the projector enters standby mode before the projector turns off. Select among 1, 5, 10, and 15 minutes and 1 and 2 hours by clicking either mouse button and cycling through the options.

#### **Ceiling Projection**

When you turn **Ceiling Projection** on, the projector turns the image upside down for ceiling-mounted projection. Highlight Ceiling Projection, then click either mouse button to turn this feature on and off.

*NOTE: If you already know the video standard used in your geographical area, it's often best to manually select it.*

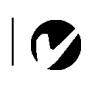

*NOTE: To order the LP425 Ceiling Mount, refer to ["Optional](#page-43-0)  [Accessories" on page 37](#page-43-0).*

#### <span id="page-30-0"></span>**Rear Projection**

When you turn **Rear Projection** on, the projector reverses the image so you can project from behind a translucent screen. Highlight Rear Projection, then click either mouse button to turn this feature on and off.

#### **Default Source**

Default Source toggles between Computer and Video. This determines which source the projector checks first for active video during power-up. Highlight Default Source and click either mouse button to toggle between the options.

#### **Auto Source Select**

This setting toggles between On and Off. When this feature is Off, the projector defaults to the source selected in Default Source. To display another source, you must manually select one by pressing the **source** button on the keypad. When this feature is On, the projector automatically finds the active source, checking the default source first. Highlight Auto Source Select and click either mouse button to turn this feature on and off.

#### **Plug and Play**

This setting toggles between On and Off. When it is On, most new computers will automatically recognize the projector, then set the monitor resolution and refresh rate accordingly. You need to set the Plug and Play setting to Off for the projector to display properly on some older computers. The Plug and Play setting does not affect video images.

If the projector's display constantly changes between the computer image and the message, "Perfecting the image", you may need to set Plug and Play to Off.

#### **Display Messages**

This setting toggles between On and Off. When this feature is On, status messages such as "No signal detected" or "Standby Active" appear in the lower-right corner of the screen. Click either mouse button to turn this feature off and not see status messages.

### <span id="page-31-0"></span>**Display Startup Screen**

This setting toggles between On and Off. When this feature is On, the InFocus startup screen appears when the projector starts up and remains until an active source is detected. The startup screen contains information on contacting InFocus. Click either mouse button to turn this feature off and display a plain black or blue screen instead of the startup screen.

### **Language Menu**

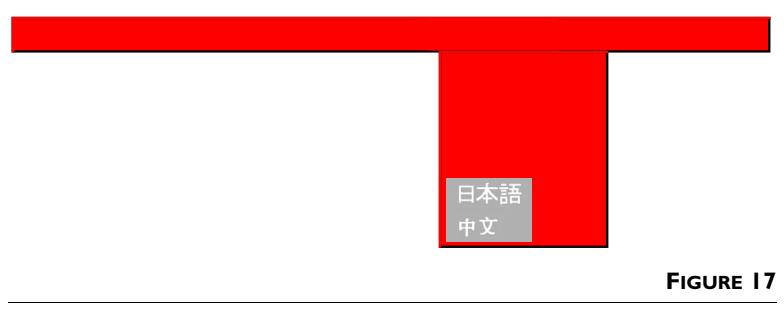

*Language menu*

You can display the on-screen menus in English, French, German, Spanish, Japanese, and Chinese.

• Move the cursor to the language you want, then click either mouse button. The menus redraw immediately.

### **Status Menu**

This is a read-only window for informational purposes. To display the status window, select Show status from the menu, then click either mouse button. To remove the window, click either mouse button.

<span id="page-32-0"></span>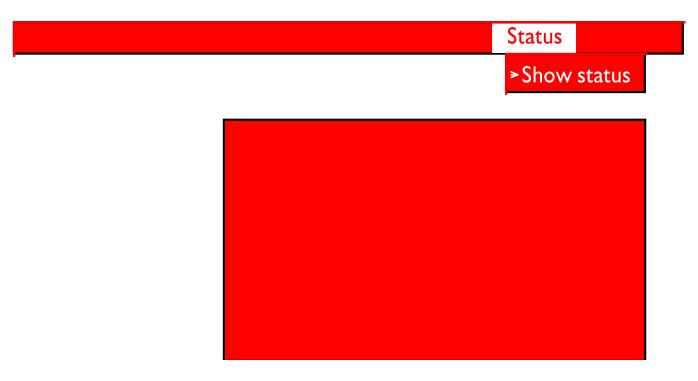

#### **FIGURE 18**

*Status menu*

#### **Lamp hours used**

Indicates how many hours the current lamp has been in use. The counter starts at zero hours and counts each hour the lamp is in use. Change the bulb when the brightness is no longer acceptable. See ["Replacing the Projection Lamp" on page 2](#page-33-0)7 for details.

#### **Computer resolution**

Shows your computer's resolution setting. To change this, go to your computer's Control Panel and adjust the resolution in the Display tab. See your computer's user's guide for details.

#### **Horizontal refresh rate**

The time period that one horizontal line is displayed.

#### **Vertical refresh rate**

The time period that one video frame is displayed.

### **Mute status**

Indicates if the audio is muted.

#### **Software version**

Indicates the projector's software version. This information is useful when contacting Technical Support.

#### **CableWizard version**

Indicates the CableWizard's software version. This information is useful when contacting Technical Support.

#### **Source**

Indicates the active source, Computer or Video.

### <span id="page-33-0"></span>**MAINTENANCE & TROUBLESHOOTING**

This section describes how to:

- •clean the lens
- •replace the projection lamp
- •use the security lock feature
- •troubleshoot the projector

### **Cleaning the Lens**

Follow these steps to clean the projection lens:

- **1** Apply a non-abrasive camera lens cleaner to a soft, dry cloth.
	- Avoid using an excessive amount of cleaner.
	- Abrasive cleaners, solvents or other harsh chemicals might scratch the lens.
- **2** Lightly wipe the cleaning cloth over the lens.
- **3** If you don't intend to use the projector immediately, replace the lens cap.

### **Replacing the Projection Lamp**

The lamp hour counter in the Status menu counts the number of hours the lamp has been in use. The projectors use a metal halide bulb. These types of bulbs deteriorate over time. Replace the lamp when the brightness is no longer acceptable. You can order new lamp modules from your InFocus dealer. S[ee "Accessories"](#page-43-0)  [on page 37](#page-43-0) for information.

Follow these steps to replace the projection lamp:

- **1** Turn off the projector and unplug the power cord.
- **2** Wait 30 minutes to allow it to cool thoroughly.
- **3** Place the projector on its side, then insert a small screwdriver or other flat object into the tabs on the lamp module doo[r \(Fig](#page-34-0)[ure 19](#page-34-0)).
- **4** Pull the lamp door up and remove it.

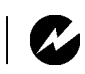

*WARNING: To avoid burns, allow the projector to cool for at least 30 minutes before you open the lamp module door. Never extract the lamp module while the lamp is operating.*

<span id="page-34-0"></span>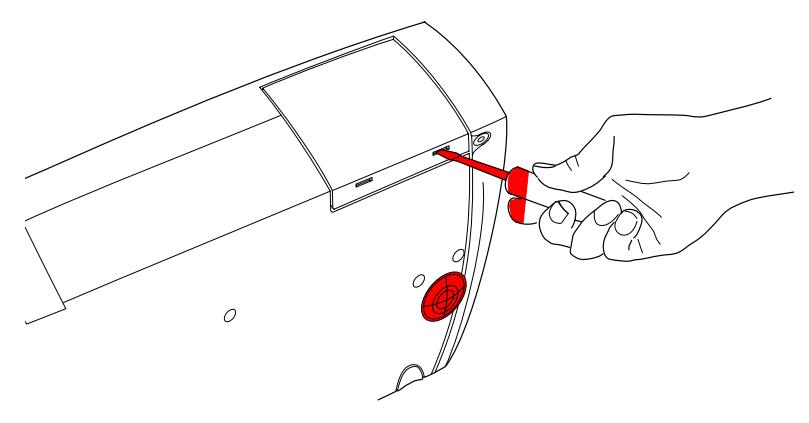

### **FIGURE 19**

*Removing the lamp door*

**5** Loosen the two non-removable screws on the outside of the module.

J۳

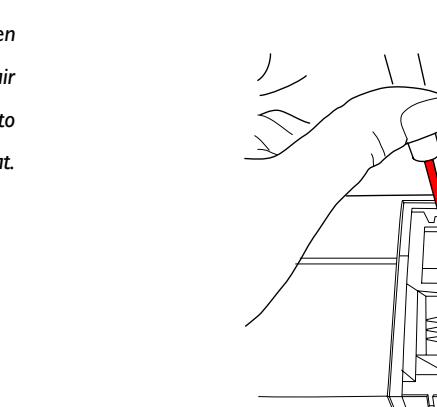

**FIGURE 20**

*Loosening the screws on the lamp module*

 $\overline{\phantom{a}}$ 

*CAUTION: Never operate the projector with the lamp door open or removed. This disrupts the air flow and causes the projector to overheat.*

**6** Slide the lamp connector to the right to disconnect it from the projector (Figure 21).

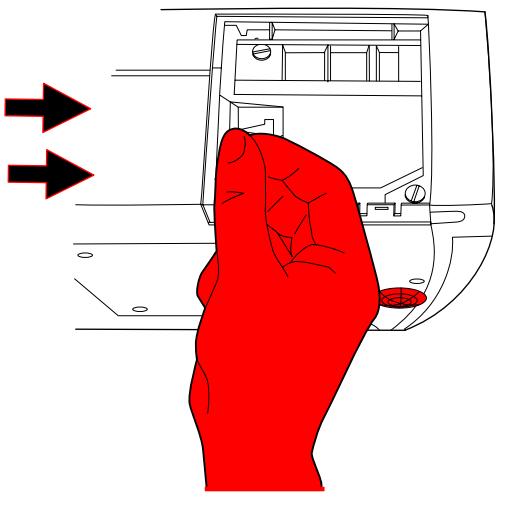

**FIGURE 21**

*Sliding the lamp connector*

**7** Remove the module (Figure 22) and dispose of it in an environmentally proper manner.

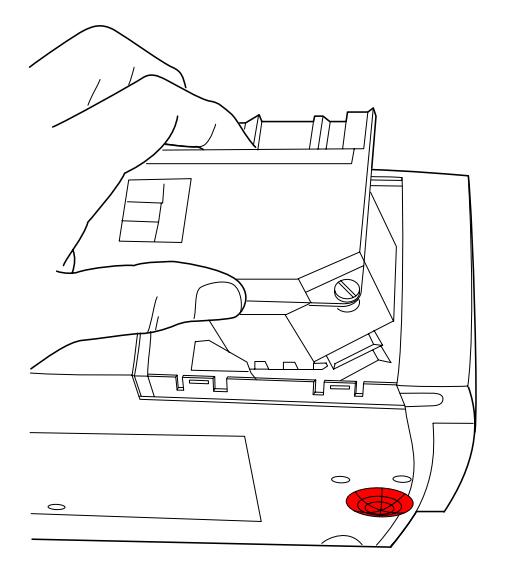

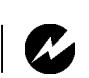

*WARNING: Do not drop the lamp module or touch the glass bulb! The glass may shatter and cause injury.*

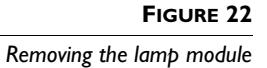

- <span id="page-36-0"></span>**8** Align the new lamp module in the correct direction.
- **9** Gently push the module in as far as it goes.
- **10** Tighten the screws on the outside of the module.
- **11** Slide the lamp connector to the left to re-attach it.
- **12** Insert the tabs at the top of the lamp door into the projector and press the lamp door into place.
- **13** Plug in the power cord and turn the projector back on.
- **14** To reset the lamp hour counter in the Status window, press and hold the left mouse button, then press the menu button (while still holding down the mouse button) for 5 seconds. Verify that the counter was reset by pressing the menu button and viewing the counter in the Status window.

#### **Using the Security Lock**

The projector has a security connector for use with a PC Guardian Cable Lock System (Figure 23). Refer to the information that came with the lock for instructions on how to use it to secure the projector.

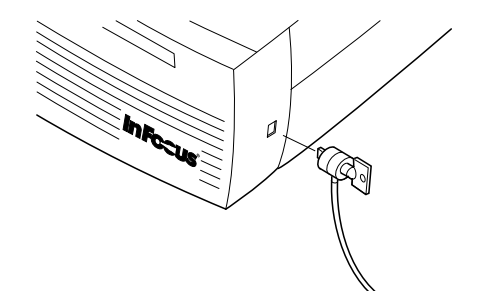

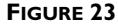

*Installing the security lock*

### <span id="page-37-0"></span>**Troubleshooting**

### **Problem: Nothing on projection screen**

- •Make sure that the power cord is properly connected to a fully functional AC electrical outlet. Make sure that the power cord is also properly connected to the projector.
- •If the projector is plugged into a power strip, make sure the power strip is turned on.
- •Make sure you have removed the lens cap on the projection lens at the front of the projector.
- •Make sure the projector is switched on.
- •Check the projector's lamp to ensure that it is securely connected in the lamp module[. See "Replacing the Projection](#page-33-0)  [Lamp" on page 27](#page-33-0).
- •Make sure that the cables do not have any bent pins.

### **Problem: Color or text not being projected**

•You might need to adjust the brightness up or down until the text is visible. Refer t[o "Brightness" on page 1](#page-24-0)8 for more information.

### **Problem: The screen resolution is not right**

•Make sure the computer's video card is set for a resolution of no greater than 1024x768.

### **Problem: Image isn't centered on the screen**

- •Reposition the image. Refer t[o "Horizontal position" on](#page-28-0)  [page 22](#page-28-0) and ["Vertical position" on page 2](#page-28-0)2.
- •Be sure the projector is at a 90 degree angle to the screen.

### **Problem: Only the start-up screen displays**

- •Verify that the cables are connected correctly. Se[e page](#page-13-0) 7 through [page 8](#page-14-0) for connection procedures.
- •Verify that the proper input source is connected. S[ee "Source"](#page-21-0)  [on page 15](#page-21-0).
- <span id="page-38-0"></span>•You might need to turn everything off and power up the equipment again in the proper order. Refer to your computer's documentation to determine the correct order.
- •Make sure your laptop's external video port is turned on. See the ["Portable and Laptop Activation Chart" on page 3](#page-45-0)9 or your computer's manual for details.
- •Make sure your computer's video board is installed and configured correctly.

If you're using Windows 3.x:

- **1** In the Windows Program Manager, double-click the Windows Setup icon in the Main program group.
- **2** Verify that the Display setting is 1024x768 or less.

If you're using Windows 95:

- **1** Open "My Computer" icon, the Control Panel folder and then the Display icon.
- **2** Click the Settings tab.
- **3** Verify that the Desktop area is set to 1024x768 or less.

Also check the following:

- •Does your computer have a compatible video board? The projector isn't CGA or EGA compatible.
- •Is your computer's video port activated? This is especially true for laptop computers[. See "Portable and Laptop Activa](#page-45-0)[tion Chart" on page 39](#page-45-0).

#### **Problem: Image is too wide or narrow for screen**

- •You might need to manually adjust the tracking to reduce or enlarge the projected image. Refer t[o "Manual Tracking" on](#page-28-0)  [page 22](#page-28-0).
- Adjust the resolution of your video card if it's greater than 1024x768.

### <span id="page-39-0"></span>**Problem: Image is out of focus**

- Turn the projection lens to focus the image.
- •Make sure the projection screen is at least 5 feet (1.5 m) from the projector.
- •Check the projection lens to see if it needs cleaning.

### **Problem: Image and menus are reversed left to right**

•Rear projection mode is probably turned on. Turn Rear Projection off in the Controls menu. The image should immediately return to forward projection[. See "Rear Projection" on](#page-30-0)  [page 24.](#page-30-0)

### **Problem: the projector displays vertical lines, "bleeding" or spots**

- •Adjust the brightness[. See "Brightness" on page 1](#page-24-0)8.
- •Check the projection lens to see if it needs cleaning.

### **Problem: no sound**

- •Adjust volume.
- •Verify audio/input connections.
- •Adjust audio source.

### **Problem: Image is "noisy" or streaked**

Try these steps in this order.

- **1** Deactivate the screen saver on your computer.
- **2** Turn **Auto Image** off and then back on agai[n. See "Auto](#page-27-0)  [Image" on page 21.](#page-27-0)
- **3** Adjust the synchronization and tracking manually to find an optimal setting. Se[e "Manual Sync" on page 2](#page-27-0)1 an[d "Manual](#page-28-0)  [Tracking" on page 22](#page-28-0).
- •The problem could be with your computer's video card. If possible, connect a different computer.

### <span id="page-40-0"></span>**Problem: Projected colors don't match the computer or video player's colors**

•Just as there are differences in the displays of different monitors, there are often differences between the computer image and the projected image. Adjust the brightness, tint and/or contrast from the Display menu. Se[e "Brightness" on page 1](#page-24-0)8, ["Tint" on page 18](#page-24-0) an[d "Contrast" on page 1](#page-24-0)8.

#### **Problem: Lamp seems to be getting dimmer**

•The lamp begins to lose brightness when it has been in use for a long time. Replace the lamp as described i[n "Replacing the](#page-33-0)  [Projection Lamp" on page 27](#page-33-0).

#### **Problem: Lamp shuts off**

•A minor power surge may cause the lamp to shut off. Turn the projector off, wait at least a minute, then turn it back on.

The most current troubleshooting information can be found in the Service and Support section of our website at **http://www.infocus.com/service.**

Before calling your dealer or InFocus Technical Support for assistance, please have the following information available:

- •the projector's serial number (located on the bottom label)
- •the resolution of your computer.

Call InFocus Technical Support at **1-800-799-9911** between 6 a.m. and 6 p.m. PST, Monday through Friday. Service is available in North America after hours and on weekends for a fee at **1-888-592-6800**.

In Europe, call InFocus in The Netherlands at **(31) 35-6474010** between 8 a.m. and 6 p.m. Central European Time.

In Asia, call **(65) 332-0659** between 9:30 a.m. and 5:30 p.m.

Or, send us an e-mail at **techsupport@infocus.com**

### <span id="page-41-0"></span>**APPENDIX**

### **Specifications**

The projector must be operated and stored within the temperature and humidity ranges specified.

#### **Temperature**

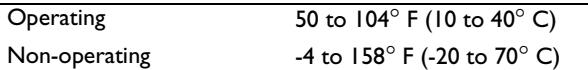

#### **Humidity**

Operating and non-oper. 5% to 95% relative humidity, non-condensing

### **Dimensions**

3.9 x 9 x 12.5 inches (9.9 x 22.9 x 31.8 cm)

### **Weight**

7.4 lbs (3.4 kg) unpacked

#### **Altitude**

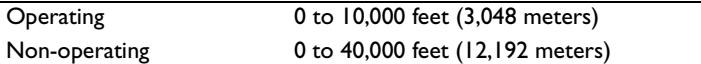

#### **Optics**

Focus Range 5.0 - 16 feet (1.5-5 m)

#### **Lamp**

Type 270-watt metal halide

#### **Input Power Requirements**

100-120VAC 6A;50/60Hz 200-240VAC 3A; 50Hz

### **Video Audio Input**

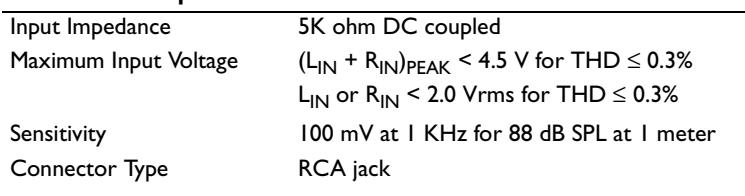

# **Computer Audio Input**

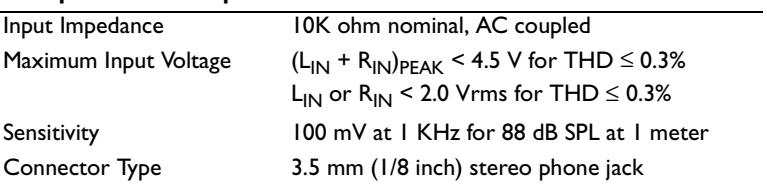

### <span id="page-43-0"></span>**Accessories**

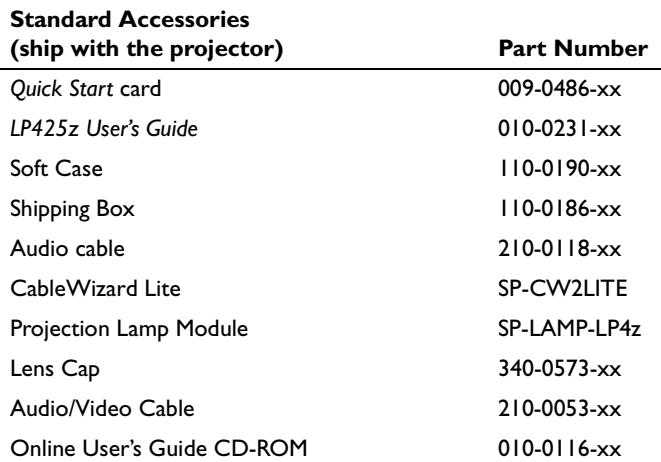

### **Power Cords (one ships with projector, type depends on country)**

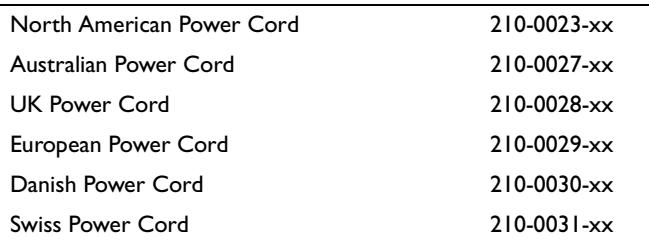

# **Optional Accessories**

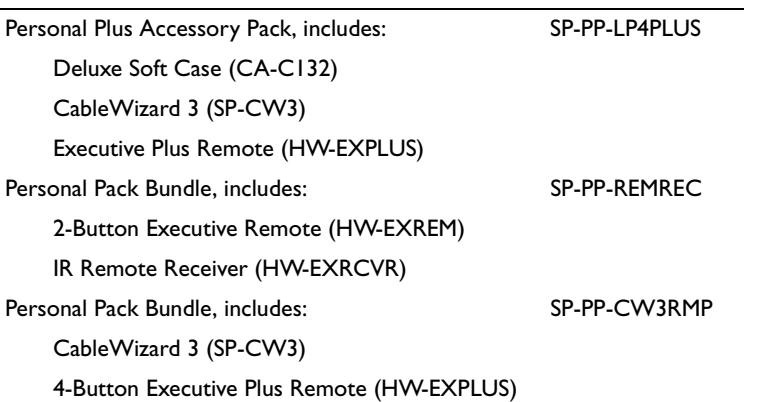

 $\overline{\mathcal{L}}$ 

 $\mathbf \sigma$ 

*NOTE: Use only InFocusapproved accessories. Other products have not been tested with the projector.*

. . . . . . . . . . . . . .

. . . . . . . . . . . . . . *NOTE: You can purchase these items by contacting your dealer or InFocus Catalog Sales at 1-800-660-0024.*

<span id="page-44-0"></span>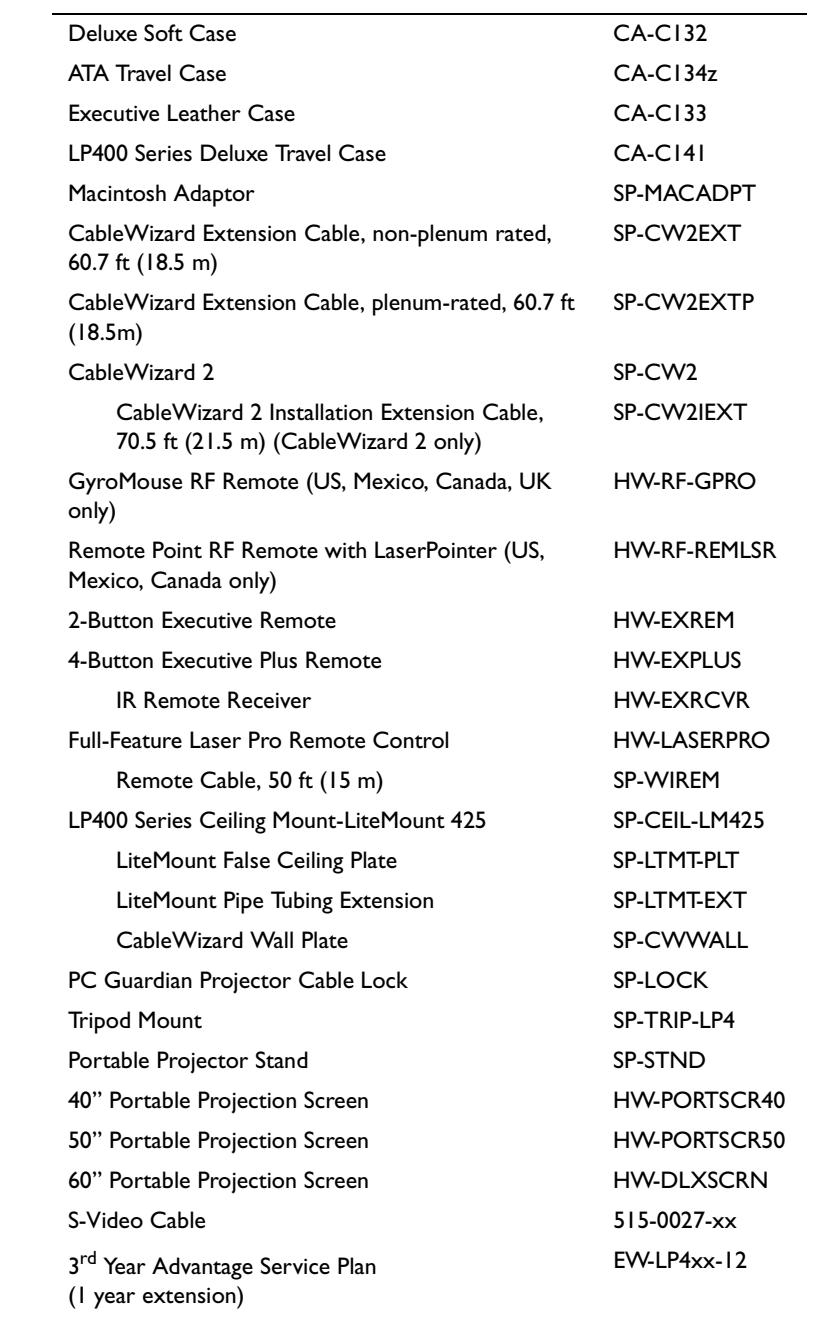

### <span id="page-45-0"></span>**Portable and Laptop Activation Chart**

Many laptop computers do not automatically turn on their external video port when a secondary display device such as a projector is connected. Activation commands for some laptop computers are listed in the following table. (If your computer is not listed or the given command does not work, refer to the computer's documentation for the appropriate command.) On some laptops, the activation function key is labeled with an icon, for

example  $\Box$  or the text CRT/LCD.

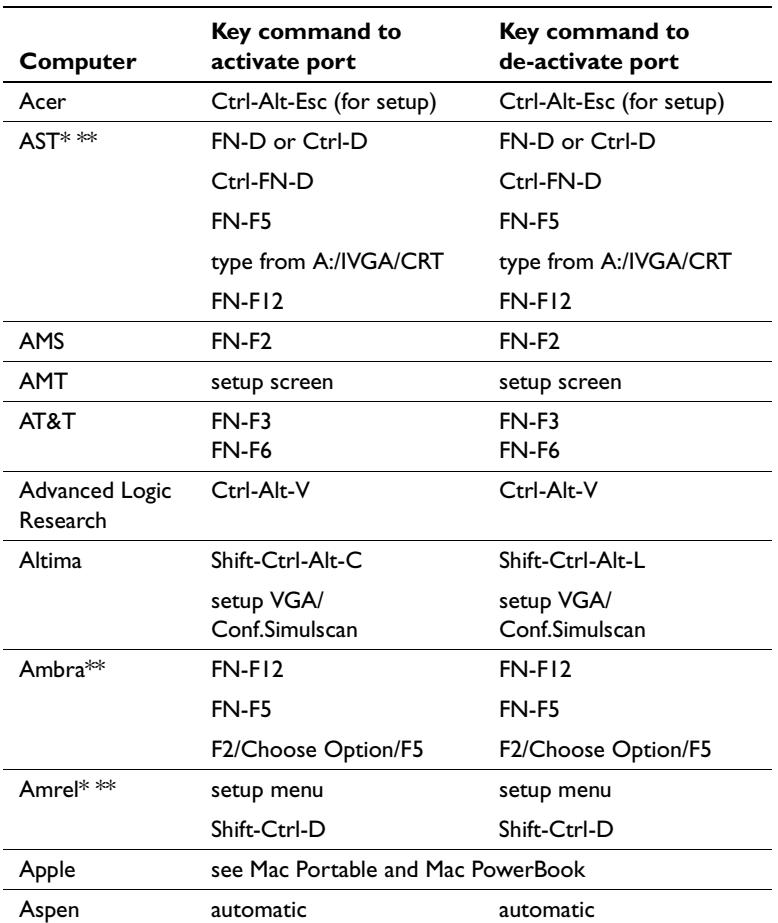

*NOTE: Visit our website at www.infocus.com for the most current activation chart. It is located in the Technical Library in the Service and Support section.*

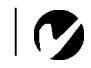

*NOTE: Often, pressing the key commands once activates the external video port, pressing it again activates both the external and internal ports, and pressing it a third time activates the internal port. Refer to your computer's documentation for details on your specific model.*

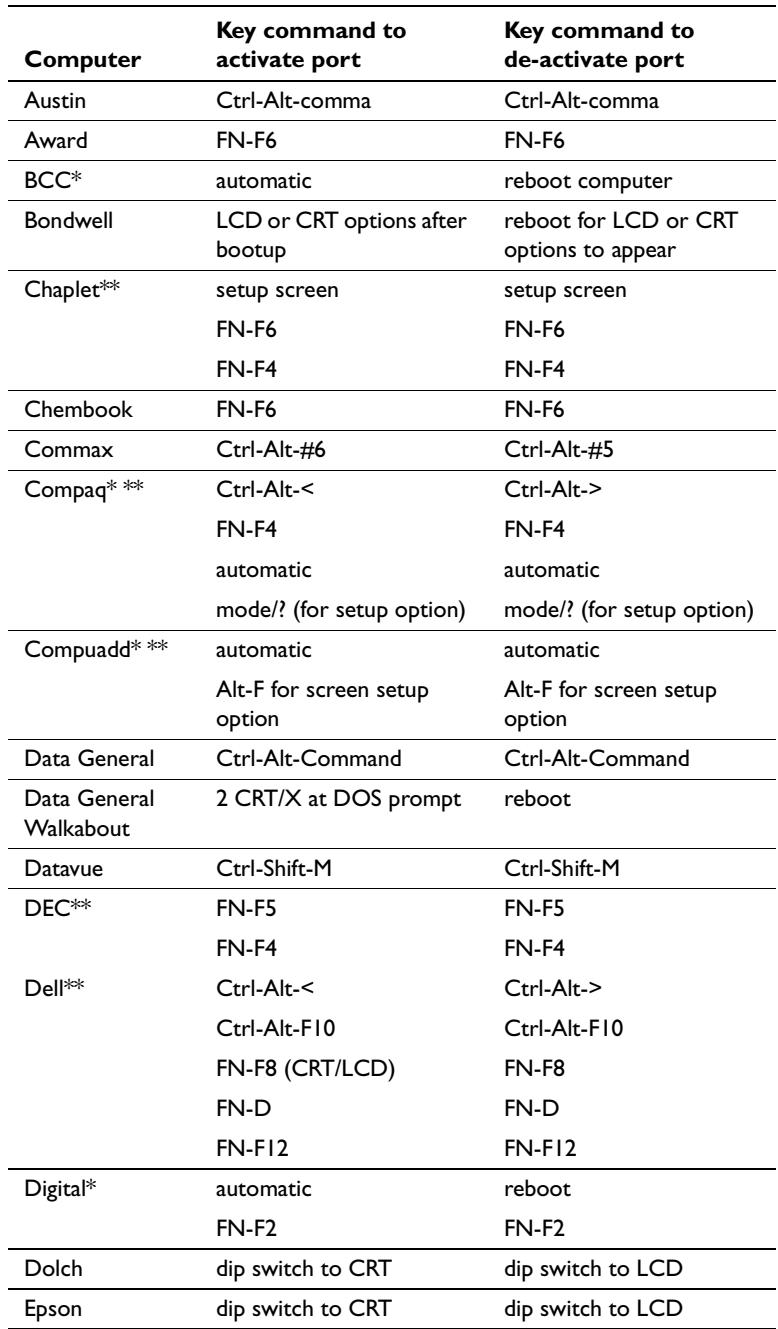

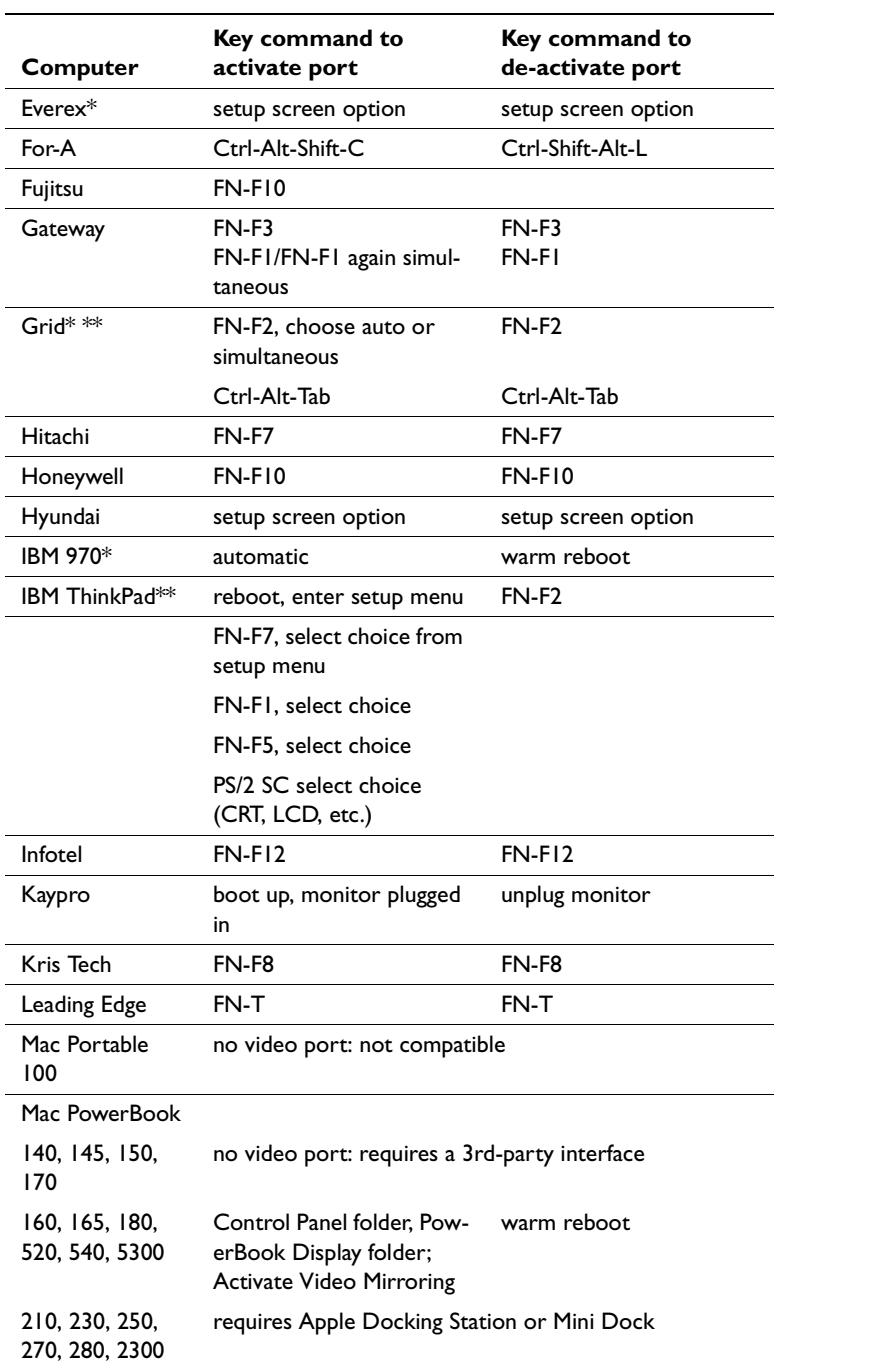

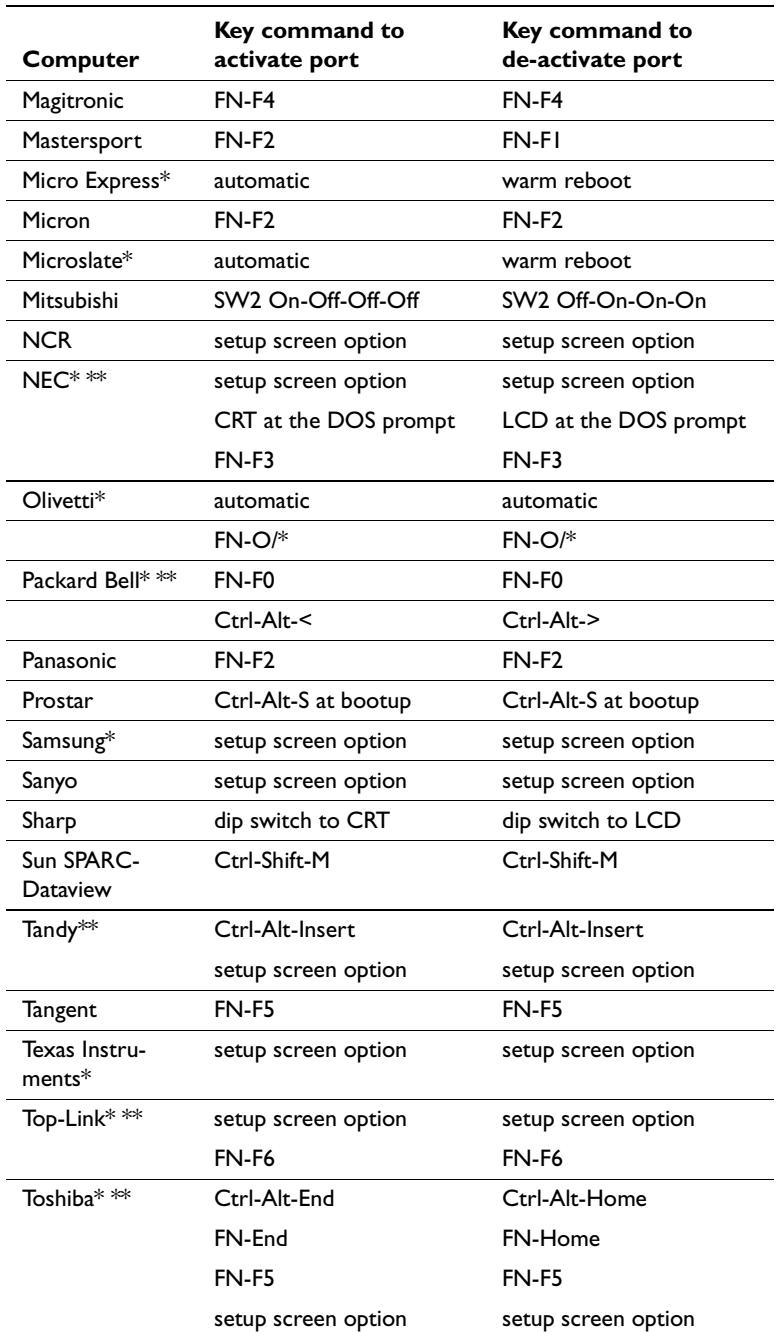

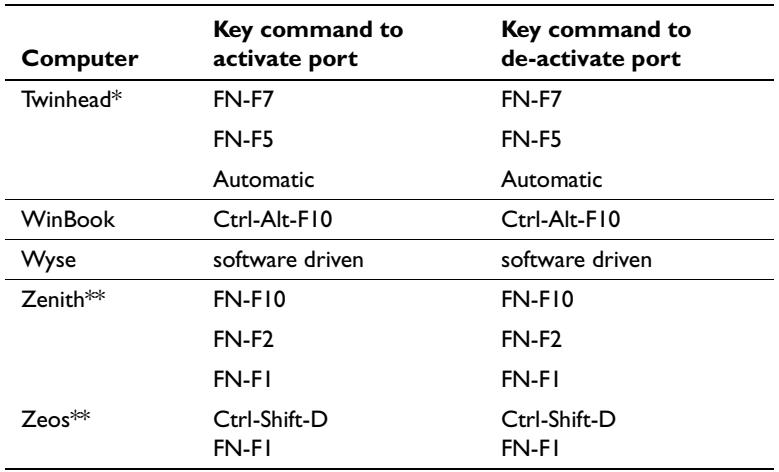

\* These manufacturers have models that automatically send video to the external CRT port when some type of display device is attached.

\*\* These manufacturers offer more than one key command depending on the computer model.

#### <span id="page-50-0"></span>**Using Video Mirroring with a PowerBook Computer**

When you turn video mirroring (called SimulScan in newer PowerBooks-see below) on, the projector displays the same information that appears on your PowerBook's built-in screen. When video mirroring is off, the projector acts like a separate display.

To turn on video mirroring for the first time:

- **1** Open the Monitors control panel; click on Monitor 2.
- **2** Set the number of colors you want.
- **3** Open the Control Strip; click on the monitor icon.
- **4** Select "Turn Video Mirroring On."

Now you can turn video mirroring on and off from the Control Strip without having to open the Monitors control panel again.

When using video mirroring and high color graphics such as slide shows, the projected image occasionally might turn black and white. If this happens, perform the following steps:

- **1** Turn off video mirroring.
- **2** Open the Monitors control panel.
- **3** Move the white menu bar to Monitor 2 to set the projector as the primary monitor.
- **4** Restart the PowerBook.

#### **Using SimulScan**

Some newer PowerBooks display images on an external monitor or projector differently than previous ones. When using SimulScan, the projector displays the same information that appears on your PowerBook

To select SimulScan:

- **1** Open the Control Panel, then double-click Monitors and Sound.
- **2** In the Resolution list, choose the SimulScan mode, then click OK.
- **3** If this changes your display settings, a dialog box appears. Click OK to confirm the change.

### <span id="page-51-0"></span>**Projected Image Size**

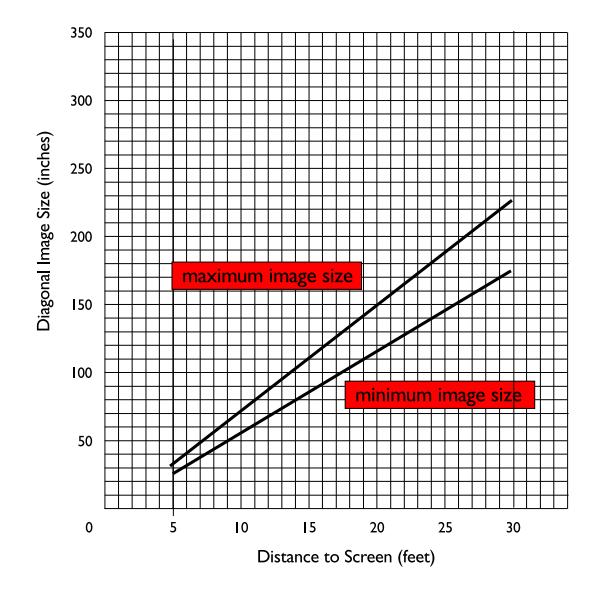

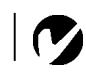

*NOTE: Use these charts and tables to help you determine projected image sizes.*

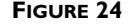

*Projected image size*

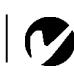

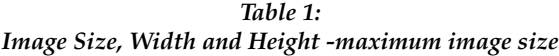

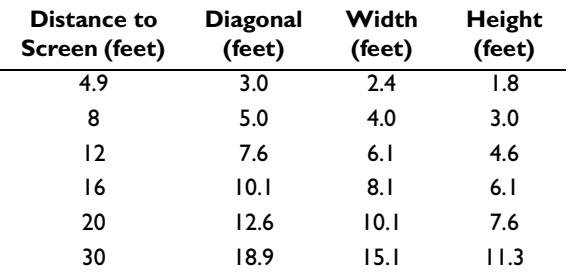

*Table 2: Image Size, Width and Height-minimum image size*

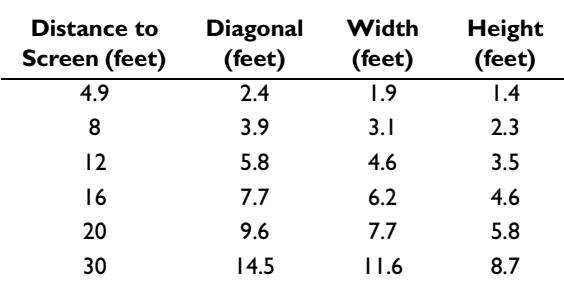

*NOTE: Visit our website at www.infocus.com for an interactive image size calculator. It is located in the Technical Library in the Service and Support section.*

### <span id="page-53-0"></span>**INDEX**

#### **A**

[accessories, ordering 37](#page-43-0) [activation commands for laptop com](#page-45-0)puters 39 adjusting [bass 20](#page-26-0) [brightness 18](#page-24-0) [color 19](#page-25-0) [contrast 18](#page-24-0) [tint 18](#page-24-0) [treble 20](#page-26-0) [volume 16,](#page-22-0) [20](#page-26-0) [adjusting the height of the projector 14](#page-20-0) [altitude limits 35](#page-41-0) [assistance. See Technical Support](#page-10-0) [Audio menu 20](#page-26-0) Audio menu options [Bass 20](#page-26-0) [Treble 20](#page-26-0) [Volume 20](#page-26-0) [Auto Source Select 24](#page-30-0)

### **B**

[bass, adjusting 20](#page-26-0) [Blank Screen 19](#page-25-0) [brightness, adjusting 18](#page-24-0) buttons on keypad [Menu 15](#page-21-0) [Source 15](#page-21-0) [Standby 16](#page-22-0) [Volume 16](#page-22-0)

## **C**

cables [A/V 8,](#page-14-0) [37](#page-43-0) [CableWizard extension 38](#page-44-0) [CableWizard Lite 6](#page-12-0) [composite video 8](#page-14-0) [extension 38](#page-44-0) [ordering 37](#page-43-0) [power 37](#page-43-0) [S-video 8,](#page-14-0) [38](#page-44-0) [CableWizard Lite 6](#page-12-0) [cases, ordering 37](#page-43-0) [ceiling-mounted projection 23](#page-29-0)[, 38](#page-44-0) [cleaning the projection lens 27](#page-33-0) [color, adjusting 19](#page-25-0) colors [don't match monitor colors 34](#page-40-0) [not displayed 31](#page-37-0) compatibility [IBM-compatible 1](#page-7-0) [Macintosh 1](#page-7-0) composite video cable [connecting 8](#page-14-0) [ordering \(A/V cable\) 37](#page-43-0) [computers, compatible 1](#page-7-0) connecting [computers 7](#page-13-0) [power cord 10](#page-16-0) [video player 8](#page-14-0)[–9](#page-15-0) connector panel [audio out 6](#page-12-0) [contrast, adjusting 18](#page-24-0) [Controls menu 23](#page-29-0) Controls menu options [Auto Source Select 24](#page-30-0) [Ceiling 23](#page-29-0) [Default Source 24](#page-30-0) [Display Messages 24](#page-30-0) [Display Startup Screen 25](#page-31-0) [Plug and Play 24](#page-30-0) [Rear Projection 24](#page-30-0) [Standby Time 23](#page-29-0) [Video Standard 23](#page-29-0)

#### **D**

[Default Source 24](#page-30-0) [Display menu 18](#page-24-0) Display menu options [Blank Screen 19](#page-25-0) [Brightness 18](#page-24-0) [Color 19](#page-25-0) [Contrast 18](#page-24-0) [Reset All 19](#page-25-0) [Tint 18](#page-24-0) [Display Messages 24](#page-30-0) [Display Startup Screen 25](#page-31-0) displaying [startup screen 25](#page-31-0) [status messages 24](#page-30-0) [displaying on-screen menus 15](#page-21-0)

### **E**

[extension cable 38](#page-44-0)

### **F**

[fuzzy lines 22](#page-28-0)

### **H**

[HDTV 1,](#page-7-0) [21](#page-27-0)

#### **I**

IBM-compatible computers [compatibility 1](#page-7-0) [connecting 7](#page-13-0) image [adjusting 10,](#page-16-0) [13](#page-19-0) [centering 22](#page-28-0) [colors don't match computer's 34](#page-40-0) [focusing 14](#page-20-0) [fuzzy lines 22](#page-28-0) [has lines or spots 33](#page-39-0) [not centered 31](#page-37-0) [not displayed 31](#page-37-0) [out of focus 33](#page-39-0) [quality 31–](#page-37-0)[34](#page-40-0) [resolution 1](#page-7-0) [reversed 23,](#page-29-0) [24,](#page-30-0) [33](#page-39-0) [size 5,](#page-11-0) [45](#page-51-0) [streaked 33](#page-39-0) [too wide or too narrow 32](#page-38-0) [zooming 14](#page-20-0) [Image menu 21](#page-27-0) Image menu options [Auto Image 21](#page-27-0) [Horiz. Position 22](#page-28-0) [Manual Sync 21](#page-27-0) [Manual Tracking 22](#page-28-0) [Resize 21](#page-27-0) [Vert. Position 22](#page-28-0)

### **L**

lamp [ordering 37](#page-43-0) [replacing 27](#page-33-0) [turns off unexpectedly 34](#page-40-0) [lamp hour counter 26](#page-32-0) [Language menu 25](#page-31-0) [language, selecting for menus 25](#page-31-0) laptop computers [activation sequence to allow](#page-45-0)  secondary display 39 [connecting 7](#page-13-0) lens [cap 37](#page-43-0) [cleaning 27](#page-33-0) LP425z [cases 37,](#page-43-0) [38](#page-44-0) [ceiling mounted 23](#page-29-0) [project from behind the screen](#page-29-0)  [23,](#page-29-0) [24](#page-30-0) [setting up 5](#page-11-0) [specifications 35](#page-41-0) [turning off 11](#page-17-0) [turning on 10](#page-16-0)

### **M**

Macintosh computers [compatibility 1](#page-7-0) [Menu button 17](#page-23-0) [menus. See on-screen menus](#page-23-0) [monitor, projected colors don't match](#page-40-0)  34

### **N**

[NTSC video 23](#page-29-0)

### **O**

on-screen menus [Audio menu 20](#page-26-0) [changing language of 25](#page-31-0) [Controls menu 23](#page-29-0) [Display menu 18](#page-24-0) [displaying 17](#page-23-0) [Image menu 21](#page-27-0) [Language menu 25](#page-31-0) [making changes to menu](#page-23-0)  functions 17 [Status menu 25](#page-31-0)

### **P**

[PAL video 18,](#page-24-0) [23](#page-29-0) [Plug and Play 24](#page-30-0) power cord [connecting 10](#page-16-0) [ordering 37](#page-43-0) [power switch 10,](#page-16-0) [11](#page-17-0) [power up sequence 10,](#page-16-0) [32](#page-38-0) [project from behind the screen 23](#page-29-0)[, 24](#page-30-0)

### **R**

[rear projection 24](#page-30-0) [replacing projection lamp module 27](#page-33-0) [re-positioning the image on the screen](#page-28-0)  22 [resetting adjustments 19](#page-25-0) [resolution 1](#page-7-0)

### **S**

[safety guidelines iii](#page-5-0) [SECAM video 18,](#page-24-0) [23](#page-29-0) [security lock 30,](#page-36-0) [38](#page-44-0) [SimulScan, using with PowerBooks 44](#page-50-0) [Source button 15](#page-21-0) [specifications 35](#page-41-0) [Standby button 16](#page-22-0) [Standby Time 23](#page-29-0) [startup screen 25](#page-31-0) [Status menu 25](#page-31-0) S-video [connecting 8](#page-14-0) [ordering cable 38](#page-44-0)

#### **V**

[vertical lines displayed 22](#page-28-0)[, 33](#page-39-0) [video 18](#page-24-0) [video mirroring on a PowerBook 44](#page-50-0) [video standards 23](#page-29-0) [Volume buttons 16](#page-22-0) [volume, adjusting 16,](#page-22-0) [20](#page-26-0)

#### **W**

[warranty 38](#page-44-0)

#### **Z**

[zooming the image 14](#page-20-0)

### **T**

Technical Support [in Asia 4](#page-10-0) [in Europe 4](#page-10-0) [in USA 4](#page-10-0) [information to have on hand](#page-40-0)  before you call 34 [temperature limits 35](#page-41-0) [test pattern 31](#page-37-0) [text not visible 31](#page-37-0) [tint, adjusting 18](#page-24-0) [treble, adjusting 20](#page-26-0) [troubleshooting 31](#page-37-0) [turning off the projector 11](#page-17-0) [turning on the projector 10](#page-16-0)

#### **LIMITED WARRANTY**

InFocus systems, Inc. ("InFocus") warrants that each 425z ("the Product") sold hereunder will conform to and function in accordance with the written specifications of InFocus. Said limited warranty shall apply only to the first person or entity that purchases the Product for personal or business use and not for the purpose of distribution or resale. Said warranty shall continue for a period of two (2) years from the date of such purchase. The standard limited warranty excludes the lamps in projectors after 90 days and the accessories after one year. InFocus does not warrant that the Product will meet the specific requirements of the first person or entity that purchases the Product for personal or business use. InFocus' liability for the breach of the foregoing limited warranty is limited to the repair or replacement of the Product or refund of the purchase price of the Product, at InFocus' sole option. Replacement Product may be re-furbished in "like-new" condition, at InFocus' sole discretion. To exercise the Purchaser's rights under the foregoing warranty, the Product must be returned at the Purchaser's sole cost and expense, to InFocus or to any authorized InFocus service center provided, and the Product must be accompanied by a written letter explaining the problem and which includes (i) proof of date of purchase; (ii) the dealer's name; and (iii) the model and serial number of the Product. When sending your unit in for repair, please ship your unit in its original packing material or an InFocus approved ATA Shipping Case, or have a professional packaging company pack the unit. Please insure your shipment for its full value. A return authorization number, issued by the InFocus customer service department, must also be clearly displayed on the outside of the shipping carton containing the Product.

Note: Remanufactured Products are exempt from the foregoing Limited Warranty. Please refer to the Remanufactured Product Warranty for applicable warranty information.

#### **WARRANTY LIMITATION AND EXCLUSION**

InFocus shall have no further obligation under the foregoing limited warranty if the Product has been damaged due to abuse, misuse, neglect, accident, unusual physical or electrical stress, unauthorized modifications, tampering, alterations, or service other than by InFocus or its authorized agents, causes other than from ordinary use or failure to properly use the Product in the application for which said Product is intended.

#### **DISCLAIMER OF UNSTATED WARRANTIES**

THE WARRANTY PRINTED ABOVE IS THE ONLY WARRANTY APPLICABLE TO THIS PURCHASE. ALL OTHER WARRANTIES, EXPRESS OR IMPLIED, INCLUDING, BUT NOT LIMITED TO, THE IMPLIED WARRANTIES OF MER-CHANTABILITY AND FITNESS FOR A PARTICULAR PURPOSE ARE DISCLAIMED. THERE ARE NO WARRANTIES THAT EXTEND BEYOND THE FACE HEREOF AND THE FOREGOING WARRANTY SHALL NOT BE EXTENDED, ALTERED OR VARIED EXCEPT BY WRITTEN INSTRUMENT SIGNED BY INFOCUS. SOME STATES DO NOT ALLOW LIMITATIONS ON HOW LONG AN IMPLIED WARRANTY MAY LAST, SO SUCH LIMITATIONS MAY NOT APPLY TO YOU.

### **LIMITATION OF LIABILITY**

IT IS UNDERSTOOD AND AGREED THAT INFOCUS' LIABILITY WHETHER IN CONTRACT, IN TORT, UNDER ANY WARRANTY, IN NEGLIGENCE OR OTHERWISE SHALL NOT EXCEED THE RETURN OF THE AMOUNT OF THE PURCHASE PRICE PAID BY PURCHASER AND UNDER NO CIRCUMSTANCES SHALL INFOCUS BE LIABLE FOR SPECIAL, INDIRECT, INCIDENTAL OR CONSEQUENTIAL DAMAGES OR LOST PROFITS, LOST REVENUES OR LOST SAVINGS. THE PRICE STATED FOR THE PRODUCT IS A CONSIDERATION IN LIMITING INFOCUS' LIABILITY. NO ACTION, REGARDLESS OF FORM, ARISING OUT OF THE AGREEMENT TO PURCHASE THE PRODUCT MAY BE BROUGHT BY PURCHASER MORE THAN ONE YEAR AFTER THE CAUSE OF ACTION HAS ACCRUED. SOME STATES DO NOT ALLOW THE EXCLUSION OR LIMITATION OF INCIDENTAL OR CONSEQUENTIAL DAMAGES SO THE ABOVE LIMITATION OR EXCLUSION MAY NOT APPLY TO YOU. THIS LIMITED WARRANTY GIVES YOU SPE-CIFIC LEGAL RIGHTS, AND YOU MAY ALSO HAVE OTHER RIGHTS WHICH VARY FROM STATE TO STATE.